## オンライン取引

## $2 - (1)$

## (1)残高照会

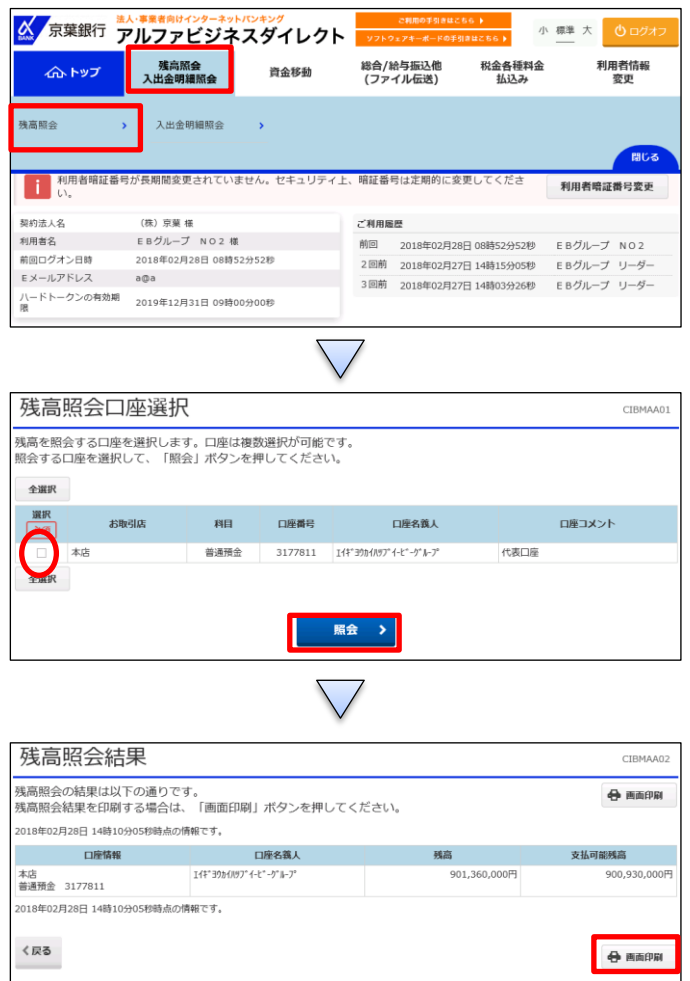

「残高照会入出金明細照会」を押す 「残高照会」を押す

- ① 該当の口座を選択し、チェックを入れる
- ② 「照会」を押す

①【残高照会結果】の内容を確認する ②「画面印刷」を押す